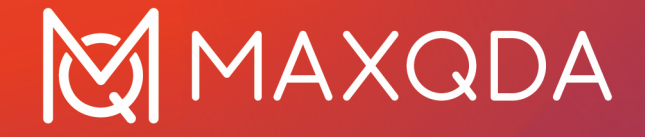

# Guide de démarrage

Guide gratuit Français

Support, Distribution: VERBI Software. Consult. Sozialforschung. GmbH Berlin, Germany

[www.maxqda.com](https://www.maxqda.com/)

Aucune partie de ce guide ne peut être reproduite par quelque moyen que ce soit sans autorisation écrite de l'éditeur, à l'exception d'une utilisation raisonnable dans le cadre d'études personnelles, de recherche, de critique ou d'examen, comme le permet la Loi sur le droit d'auteur.

MAXQDA est une marque déposée de VERBI Software. Consult. Sozialforschung. GmbH, Berlin/Allemagne ; Mac est une marque déposée d'Apple Computer, Inc. aux États-Unis et/ou dans d'autres pays ; Microsoft Windows, Word, Excel et PowerPoint sont des marques déposées de Microsoft Corporation aux États-Unis et/ou dans d'autres pays ; SPSS est une marque déposée d'IBM Corporation aux États-Unis et/ou dans d'autres pays ; Stata est une marque déposée de Stata Corp LLC aux États-Unis et/ou dans d'autres pays.

Toutes les autres marques de commerce ou marques déposées sont la propriété de leurs dépositaires respectifs et sont susceptibles d'être déposées aux États-Unis et/ou dans d'autres juridictions.

ã VERBI Software. Consult. Sozialforschung. GmbH, Berlin 2024

# Table des matières

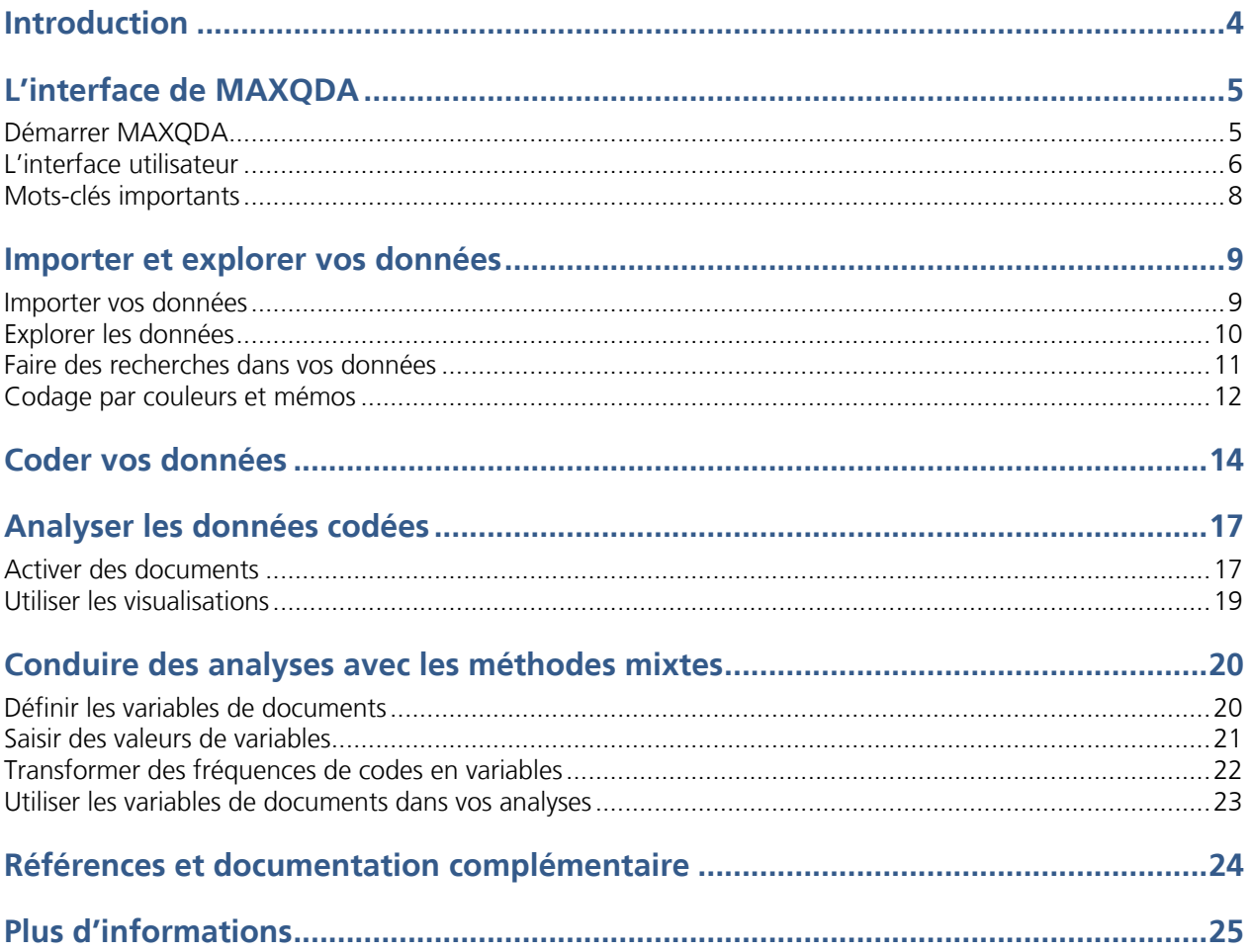

# **Introduction**

Bienvenue dans le Guide de démarrage MAXQDA ! Personne n'aime les longues introductions et les manuels, alors nous avons essayé de rendre celui-ci le plus court possible pour vous aider à démarrer le plus rapidement possible. Ce guide vous permettra de commencer votre analyse et de faire vos propres expériences avec MAXQDA. Nous nous concentrerons sur l'utilisation réelle du programme, et non pas sur la présentation de différentes méthodes d'analyse et de recherche : si vous souhaitez en apprendre plus à ce sujet, vous trouverez une liste de publications utiles dans le chapitre "Documentation complémentaire". Comme vous le savez peut-être déjà, il existe un nombre incalculable de méthodes qualitatives différentes. Cependant, la plupart d'entre elles peuvent être réalisées avec l'aide de MAXQDA, car elles suivent la même structure générale que celle présentée dans l'illustration ci-dessous.

La grande majorité des méthodes d'analyse qualitative fonctionnent avec des catégories. Celles-ci peuvent être créées directement à partir des données ou bien fondées sur une connaissance préalable des données, de théories existantes ou de résultats de recherches récents. Ces catégories sont souvent appelées des codes ou mots-clés. Quel que soit leur nom, elles ont toutes la même fonction : organiser et systématiser les données. Souvent, elles peuvent même fonctionner comme codes analytiques. Les codes analytiques sont le résultat d'un processus d'analyse qui dépasse la simple définition d'un thème : c'est ce que nous appelons des Codes dans ce guide.

Coder des données peut être long, mais pas d'inquiétude : il existe de nombreuses façons d'utiliser un logiciel QDA (qualitative data

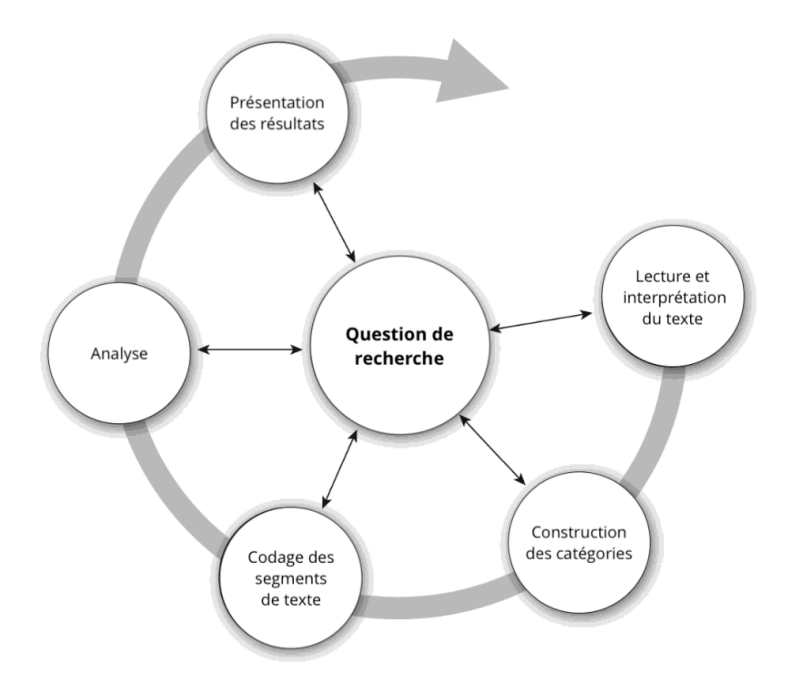

analysis, pour "analyse qualitative des données"), et il n'est pas toujours nécessaire de coder vos données pour les analyser avec MAXQDA. Vous pouvez aussi utiliser MAXQDA simplement pour organiser vos données ou pour rechercher des mots et des combinaisons de mots.

# **L'interface de MAXQDA**

#### **Démarrer MAXQDA**

En ouvrant MAXQDA, vous verrez en haut à gauche de la fenêtre un espace où saisir votre nom d'utilisateur ou vos initiales (ce qui pourrait être plus pratique pour la suite de votre travail).

Pour créer votre premier projet MAXQDA, cliquez sur *Nouveau projet*, nommez votre projet et enregistrez-le à l'endroit de votre choix. Le meilleur emplacement pour un projet MAXQDA est dans un dossier local sur votre ordinateur plutôt que sur un disque réseau ou une clé USB. Vous devez également éviter d'enregistrer votre projet dans des dossiers synchronisés par un service de nuage, comme iCloud, Dropbox ou Google Drive. Ces services peuvent être en conflit pour l'accès à la base de données du projet lorsqu'il est ouvert dans MAXQDA.

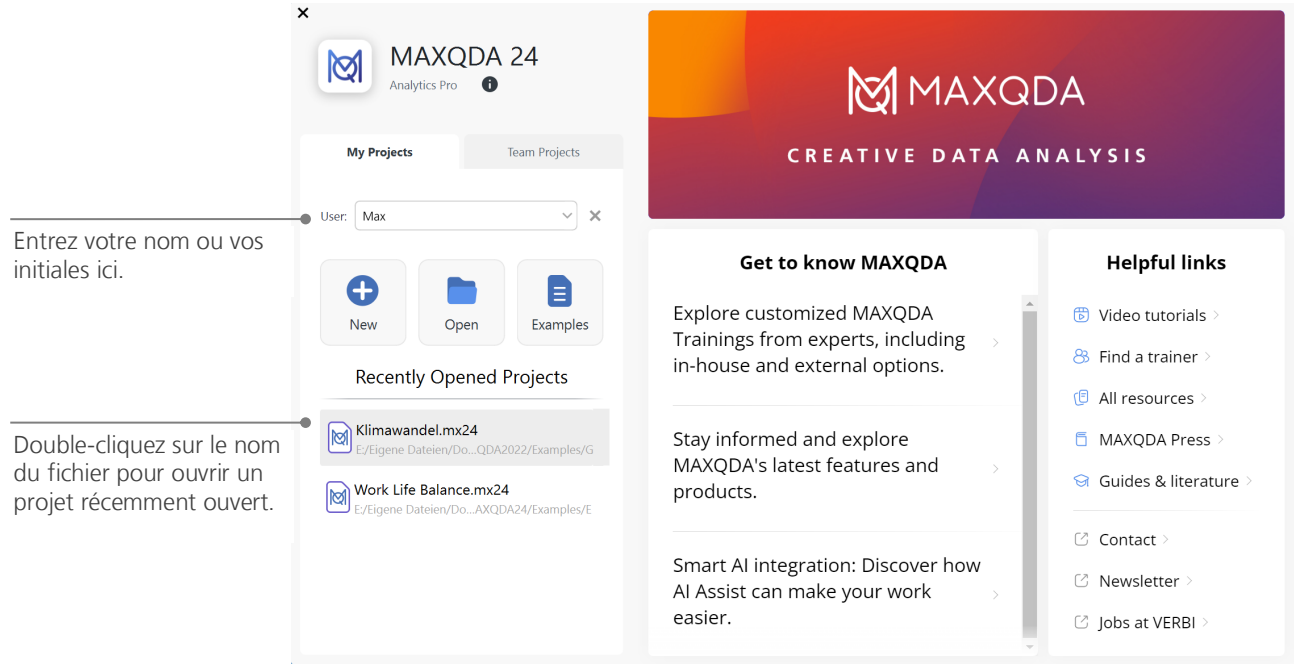

# **L'interface utilisateur**

Une fois que vous avez créé et enregistré avec succès votre premier projet MAXQDA, l'interface de MAXQDA s'affiche. Il est composé des quatre fenêtres de l'illustration ci-dessous.

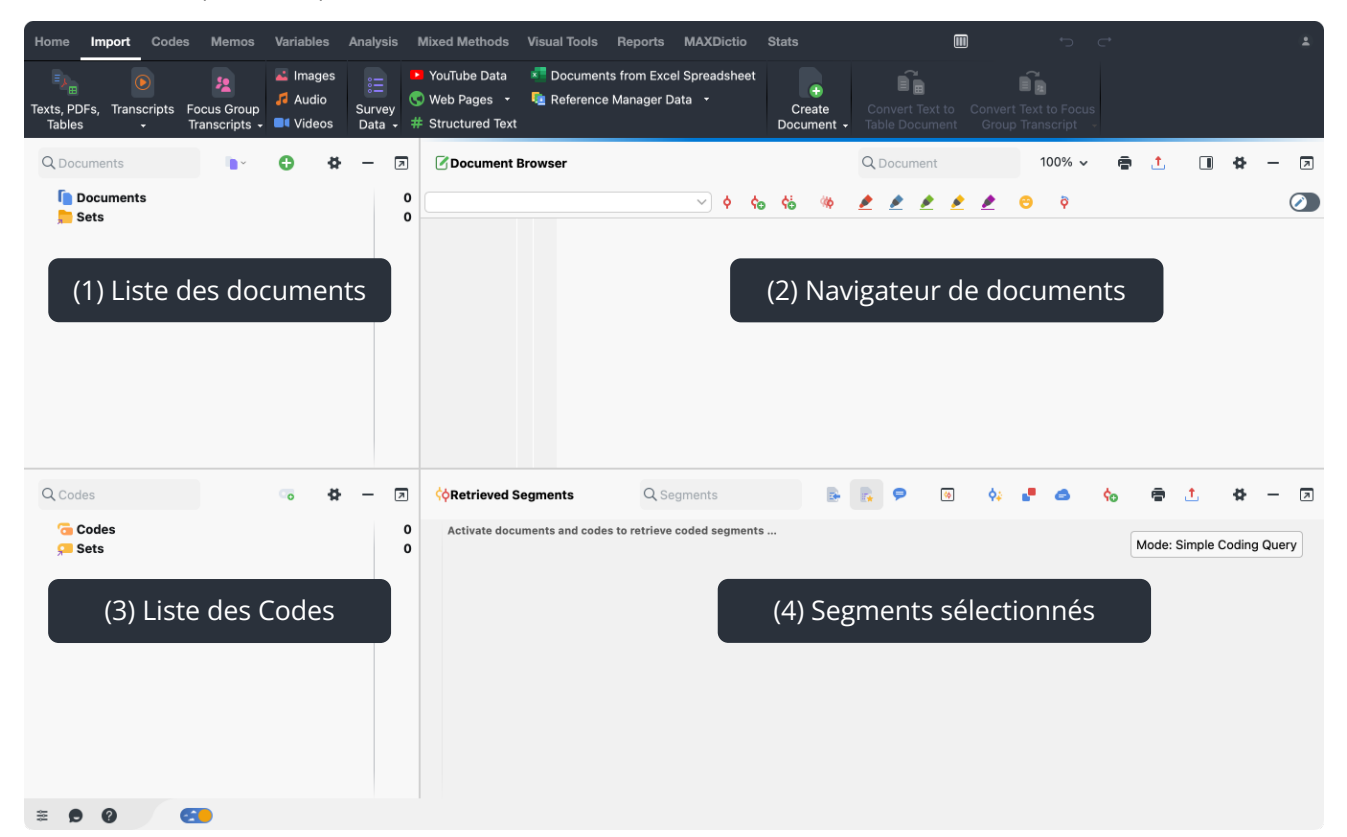

La présentation en quatre fenêtres rend le travail avec MAXQDA très facile :

- (1) La **Liste des documents** contient toutes les données importées.
- (2) Dans le **Navigateur de documents**, vous pouvez visualiser et éditer ces données importées.
- (3) Dans la **Liste des Codes,** vous gérez les codes et sous-codes pour l'analyse.
- (4) La fenêtre des **Segments sélectionnés** est une fenêtre de résultats, où vous pouvez retrouver et visualiser tous les segments codés.

Lors du lancement initial, à la création d'un nouveau projet, la fenêtre *Segments sélectionnés* va rester réduite, car il n'y a pas encore de segments codés à y afficher. Vous pouvez afficher cette fenêtre n'importe quand en cliquant sur l'onglet Segments sélectionnés, dans la barre en bas de l'écran. De plus, si vous avez par moment besoin de plus de place, vous pouvez réduire n'importe laquelle des quatre fenêtres en cliquant sur la ligne noire à droite dans le menu de la fenêtre. Si vous utilisez plusieurs écrans, vous pouvez aussi désancrer facilement les fenêtres, avec l'icône en plein à droite.

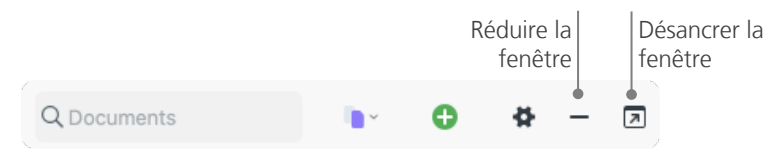

**Astuce :** Travaillez-vous avec un grand écran large ? Vous pouvez changer la disposition pour une vue en trois colonnes, avec l'icône dans la barre d'outils du haut, à droite :  $\blacksquare$ .

En haut de la fenêtre de MAXQDA, vous trouverez la barre de menu, avec différents onglets. Ces onglets vous permettent d'accéder aux nombreuses fonctions de MAXQDA. Lorsque vous survolez une fonction avec la souris, une brève explication apparaît.

# **Quelques remarques sur le stockage et la sauvegarde des données**

MAXQDA gère tout ce que vous importez, annotez ou codez dans un seul fichier : le fichier Projet. Le principe de base de MAXQDA est : un projet = un fichier. Vous pouvez reconnaître ces fichiers à leur extension .mx24.

Ainsi, un fichier Projet contient toutes les données dont vous avez besoin pour travailler, que ce soit sur votre projet de recherche, votre thèse ou votre mémoire. Il y a cependant une exception à toute règle : si vous utilisez beaucoup de fichiers audio ou vidéo, le fichier Projet peut devenir trop volumineux, même après l'importation de seulement quelques fichiers vidéo. Les fichiers images et les documents PDF dépassant une certaine taille (par défaut, 5Mo), ainsi que les fichiers audio et vidéo, sont donc enregistrés séparément. Ils sont enregistrés dans un dossier appelé *dossier des fichiers externes*. Vous pouvez bien sûr modifier la taille limite des fichiers et le dossier de destination dans les réglages généraux de MAXQDA.

Une fonctionnalité centrale de MAXQDA, concernant l'enregistrement de vos projets, est soulignée dans l'encadré suivant :

MAXQDA enregistre automatiquement tout ce que vous importez, éditez ou créez. C'est la raison pour laquelle il n'y a pas de bouton « Sauvegarder » : vous pouvez simplement fermer MAXQDA après avoir travaillé. Cependant, il est quand même important de créer régulièrement des sauvegardes avec l'option *Enregistrer le projet sous*, qui se trouve dans l'onglet *Accueil*, et de les enregistrer sur un périphérique de stockage secondaire.

#### **Mots-clés importants**

Voici quelques-uns des mots-clés les plus importants que vous devriez connaître pour travailler avec MAXQDA :

**Les projets** sont les fichiers système, ou "unités de travail" dans MAXQDA. Ils contiennent toutes les données importées, comme les textes, les PDF, les images, les tableaux ainsi que les codes, les mémos, les commentaires que vous avez créés.

Les documents sont les unités que vous voulez analyser. Il peut s'agir d'entretiens, de groupes de discussion, d'enregistrements vidéo ou audio, d'articles de revues scientifiques et bien plus encore.

**Les codes** sont votre outil d'analyse principal. Ils peuvent être assignés à tout ce que vous jugez utile de noter, qu'il s'agisse de segments de texte, de sections dans une photo ou de parties d'une vidéo.

**La liste des codes** ou **Arbre des codes** décrit l'intégralité des codes et sous-codes. Ils peuvent être classés hiérarchiquement.

**Le codage** est l'attribution d'un code à un segment sélectionné dans l'un de vos documents.

**Les segments codés** sont les portions de documents auxquelles un code a été affecté.

**Les mémos** servent essentiellement pour vos notes. Vous pouvez noter vos idées, hypothèses et questions pour les prochaines étapes d'analyse ou pour formuler de premières hypothèses et noter des liens entre vos données.

**Les commentaires** sont plus courts que les mémos, et attribués à un segment codé. Vous pouvez les utiliser pour assigner de brefs commentaires comme "contradictoire", ou "important" à des segments codés. Vous pouvez aussi les utiliser pour enregistrer un bref résumé d'un segment codé.

**Les aperçus** sont des présentations sous forme de tableaux, omniprésentes dans MAXQDA. Il y a des aperçus des segments codés, des mémos, des variables, des liens, et plus encore. Tous les aperçus MAXQDA suivent le même principe et permettent un accès facile aux éléments individuels, afin que vous ne perdiez pas le fil de vos données.

# **Importer et explorer vos données**

#### **Importer vos données**

Quand vous passez à l'onglet *Importer*, vous verrez les nombreux types de données que vous pouvez importer dans un projet MAXQDA : les transcriptions, les documents PDF, les données d'enquête, les vidéos et les images. Pour importer vos données, vous pouvez cliquer sur le type de données approprié, dans la barre d'outils, puis sélectionner les fichiers souhaités dans la boîte de dialogue qui s'affiche. Il existe de nombreuses autres façons d'importer vos fichiers dans un projet MAXQDA. Par exemple, vous pouvez faire glisser des fichiers depuis l'Explorateur Windows ou le Finder de macOS directement dans la fenêtre *Liste des documents.* Peu importe la méthode d'importation utilisée, vos données apparaîtront ensuite dans la fenêtre *Liste des documents* :

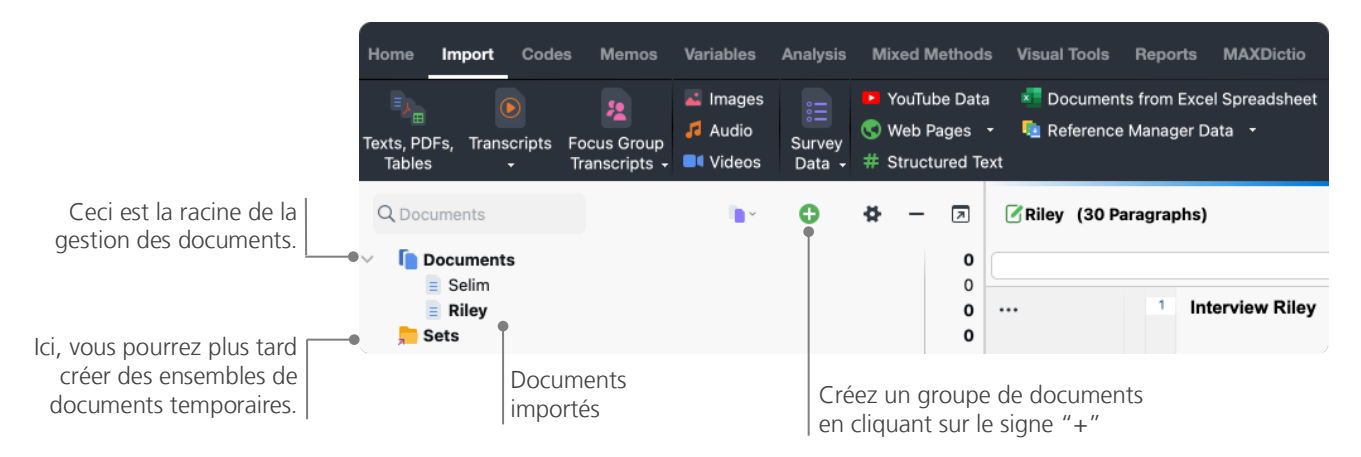

De la même manière que votre ordinateur vous permet de créer des dossiers pour organiser vos fichiers, la fonction *Nouveau groupe de documents* de MAXQDA vous permet de créer des groupes de documents pour les organiser. Vous trouverez cette fonction en cliquant sur le signe plus vert en haut de la fenêtre des documents.

Si vous faites un clic droit sur un groupe de documents et sélectionnez l'option *Importer des documents*, vos documents seront importés directement dans ce groupe de documents. Après les avoir importés, vous pouvez déplacer vos documents entre les différents groupes de documents avec votre souris, mais c'est rarement nécessaire une fois qu'une structure adéquate a été créée.

#### **Explorer les données**

L'analyse de données qualitatives ne fonctionne pas vraiment si vous ne connaissez pas les données. MAXQDA vous facilite donc l'exploration de vos fichiers : double-cliquez simplement sur un document dans la fenêtre *Liste des documents*, et celui-ci s'ouvrira dans le *Navigateur de documents*, comme dans l'exemple ci-dessous :

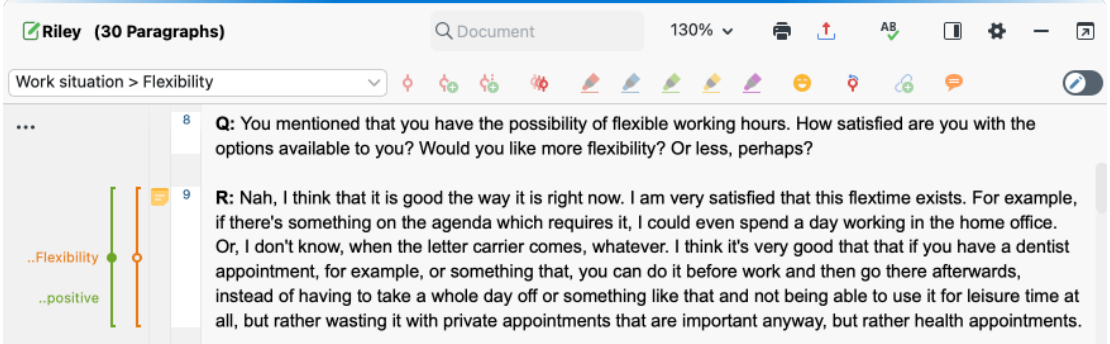

Les numéros de paragraphes facilitent la discussion de certains segments au sein d'une équipe ("Jetez un œil au commentaire du paragraphe 9 !") ainsi que le codage de paragraphes entiers en un clic. MAXQDA numérote donc automatiquement tous les paragraphes de vos documents texte. Vous pouvez également utiliser les numéros de paragraphe pour citer vos sources de données. Si vous avez besoin d'une numérotation plus précise pour vos données, vous pouvez à tout moment passer à une numérotation linéaire en cliquant avec le bouton droit de la souris sur le texte et en sélectionnant *Convertir en alinéas et numéros de lignes.* 

Dans l'exemple ci-dessus, vous pouvez voir deux bandes verticales colorées, ainsi qu'un symbole de mémo autocollant jaune à côté du texte. Les bandes verticales sont ce que l'on appelle les « bandes de codage ». Elles symbolisent le code auquel le texte a été attribué (dans ce cas, « Flexibilité » et « positive »). Pour voir les noms de longs codes en entier, il suffit d'agrandir la colonne de codage en faisant glisser le séparateur (la fine ligne grise à droite des lignes de codage) vers la droite. Le mémo jaune indique qu'une note a été jointe à ce paragraphe.

**Qu'est-ce qu'un mémo ?** Les mémos servent à créer des notes pour les joindre à des documents, des segments de texte, des groupes de documents, des images, des fichiers audio ou vidéo, et même des codes - tout comme vous le feriez avec de "vraies" notes collantes.

Lorsque vous ouvrez un texte pour la première fois dans le *Navigateur de documents*, cette zone à gauche sera vide, car vous n'aurez pas encore codé ni créé de mémo. Essayez d'en créer un maintenant : double-cliquez quelque part dans la bande des mémos et une fenêtre de dialogue s'ouvrira automatiquement. Comme nous parlerons des mémos plus en détail plus tard, c'est tout ce que vous avez besoin de savoir pour le moment, et vous pouvez fermer le mémo !

#### **Faire des recherches dans vos données**

La phase d'exploration de votre recherche peut nécessiter la recherche de certains mots dans vos documents. Pour ce faire, vous trouverez une barre d'outils de recherche en haut du "Navigateur de documents", pour faire des recherches dans le texte actuellement affiché dans le Navigateur de documents. Il y a aussi un outil beaucoup plus puissant que la recherche locale : c'est la *Recherche lexicale*. Elle se trouve sous l'onglet *Analyse,* et s'intitule *Recherche lexicale et autocodage*. La recherche lexicale vous permet d'effectuer des recherches dans plusieurs documents à la fois : elle n'est pas limitée aux documents ouverts.

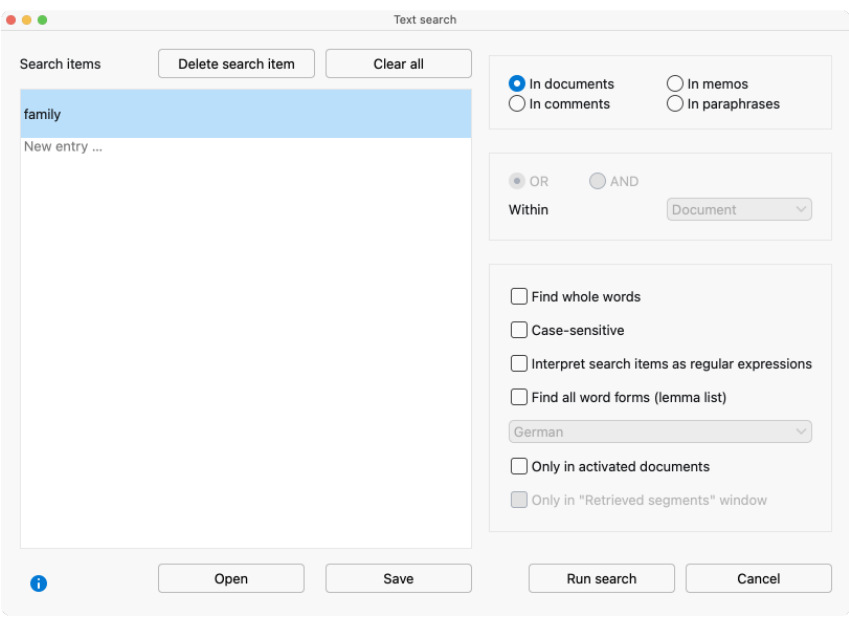

Dans cet exemple, le terme "famille" va être recherché dans tous les documents.

Dès que la fenêtre s'ouvre, vous pouvez entrer autant d'éléments à rechercher simultanément que vous le souhaitez. Utilisez la touche Entrée pour terminer votre saisie ou pour ajouter un nouvel élément ou chaîne de recherche. Chaque élément de recherche est placé sur une nouvelle ligne. Le réglage standard suit la logique "OU", c'est-àdire que n'importe quel élément de la recherche trouvé sera listé comme une réponse positive. Cliquez sur un résultat, cela affichera le paragraphe correspondant dans la fenêtre du *Navigateur de documents*.

#### **Codage par couleurs et mémos**

À un moment donné, vous souhaiterez peut-être relever quelque chose dans un texte, ou noter des commentaires, des hypothèses et d'autres idées, et ce avant même d'avoir commencé à réfléchir aux catégories et à l'orientation générale de votre analyse. Tout comme vous pouvez surligner des passages dans un livre ou coller un mémo autocollant sur une page, vous pouvez utiliser la fonction de *Codage en couleur* de MAXQDA pour surligner les textes avec cinq couleurs de marqueurs (rouge, bleu, vert, jaune et violet). Vous trouverez les icônes pour le codage en couleur en haut de la fenêtre du *Navigateur de documents*.

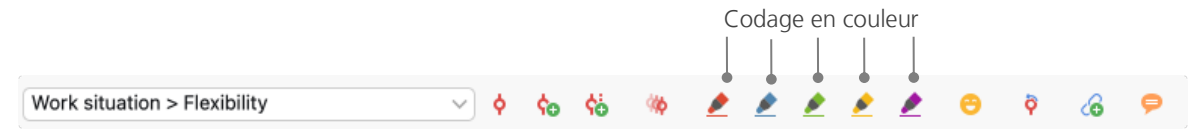

Vous pouvez sélectionner n'importe quelle partie de texte avec votre souris, puis cliquer sur l'un des symboles pour le surligner avec la couleur de votre choix. La différence par rapport au surlignage dans la "vraie vie" est qu'il est beaucoup plus facile de retrouver ces passages dans MAXQDA que de parcourir un livre à nouveau ! Nous expliquerons comment récupérer les segments codés créés avec le Codage en couleur dans la section *Analysez vos données codées*.

Comme nous l'avons vu, le codage en couleur est un outil utile pour marquer les choses importantes avant même le processus de codage formel. Un autre outil utile est la fonction *Mémos*. Avec l'aide des *Mémos au sein d'un document*, vous pouvez joindre des notes à n'importe quel endroit de n'importe quel document. Sélectionnez n'importe quelle partie d'un document, cliquez avec le bouton droit de la souris sur la sélection surlignée et utilisez le menu contextuel pour créer un nouveau mémo, que vous pourrez remplir avec vos pensées et vos idées :

#### Codage par couleurs et mémos 13

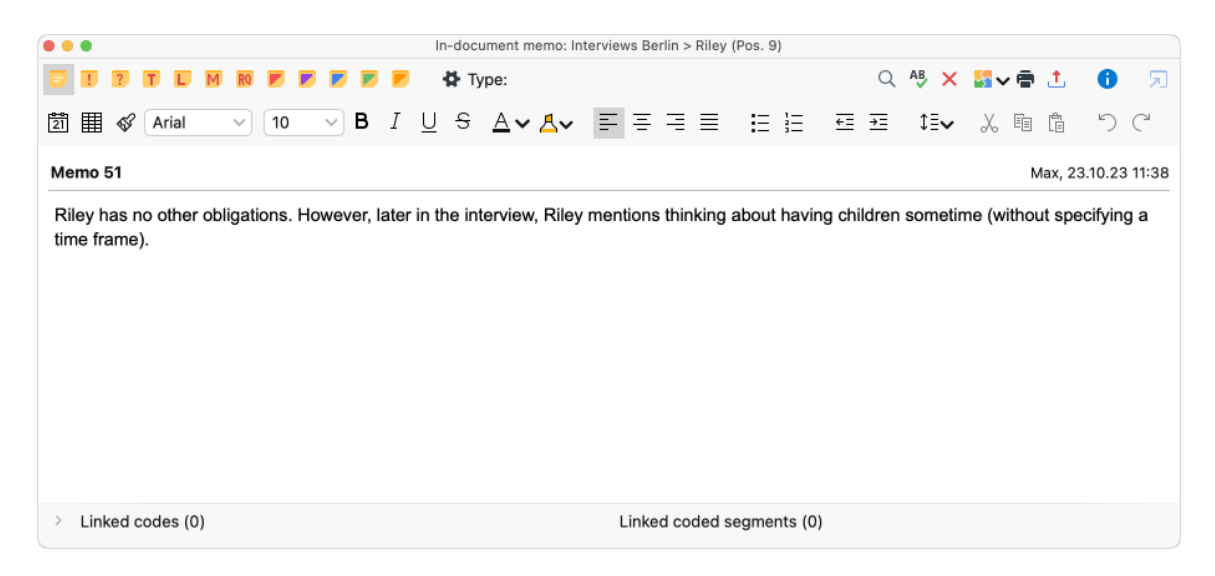

Vous pouvez choisir un titre pour votre mémo, lui assigner un symbole selon le type de mémo, et le lier à certains codes ou segments codés.

Comme pour le codage en couleur, il est facile de retrouver vos mémos. Dans l'onglet *Mémos,* vous pouvez retrouver tous vos mémos, ainsi qu'un outil de recherche spécifique pour les mémos*.* Les résultats de la recherche sont affichés dans le *Gestionnaire de mémos* de MAXQDA, où vous pouvez facilement gérer, éditer et filtrer tous vos mémos, par exemple, en n'affichant que les mémos que vous avez écrits pendant une certaine période.

# **Coder vos données**

Comme nous l'avons vu, la technique de travail principale pour la plupart des méthodes d'analyse est le *codage des données*. Mais qu'est-ce que cela veut dire ? Le codage décrit le processus de sélection, à l'aide de la souris, d'une partie de document, par exemple un paragraphe ou une zone d'une image (tout comme dans Word ou d'autres logiciels) et l'attribution d'un code à cette sélection. Il s'agit principalement d'étiqueter le contenu. Cependant, le codage dans la recherche empirique en sciences sociales comprend bien plus que cela.

Alors, qu'est-ce qu'un code ? Vos premières associations d'idées sont peut-être celles des services secrets avec leurs machines de codage et de décodage, ou celles des codes réglementés comme le code Morse. Ces deux associations sont trompeuses ! Dans le contexte de la recherche qualitative, un code est plutôt une appellation ou une étiquette utilisée pour nommer un phénomène dans un texte ou une image. En termes techniques, un code est une chaîne de caractères qui peut comporter jusqu'à 127 caractères dans MAXQDA, que ce soit une suite de mots ou une chaîne de caractères plus cryptique comme "CR128". Dans la recherche en sciences sociales, les codes peuvent avoir différentes significations et remplir différentes fonctions dans le processus de recherche : il existe des *codes factuels*, des *codes thématiques*, des *codes théoriques* et bien plus (voir Kuckartz et Rädiker, 2023; Richards, 2014). Si l'on se contente d'examiner le code lui-même, son rôle dans le processus de recherche n'est pas toujours clair : il pourrait être d'une importance mineure ou jouer un rôle central. Seul son contexte permettra de le savoir.

Maintenant, comment créer des codes ? Cliquez simplement sur l'icône plus verte dans la *Liste des codes* qui apparaît quand vous placez votre souris sur la première ligne. En utilisant ce symbole plus, vous pouvez ajouter de nouveaux codes à chaque niveau de votre liste des codes.

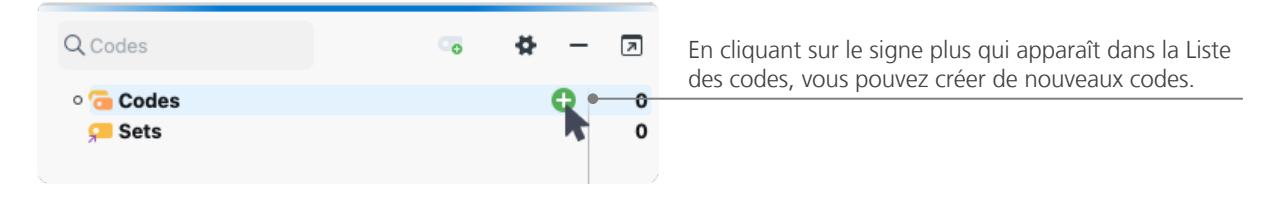

#### Codage par couleurs et mémos 15

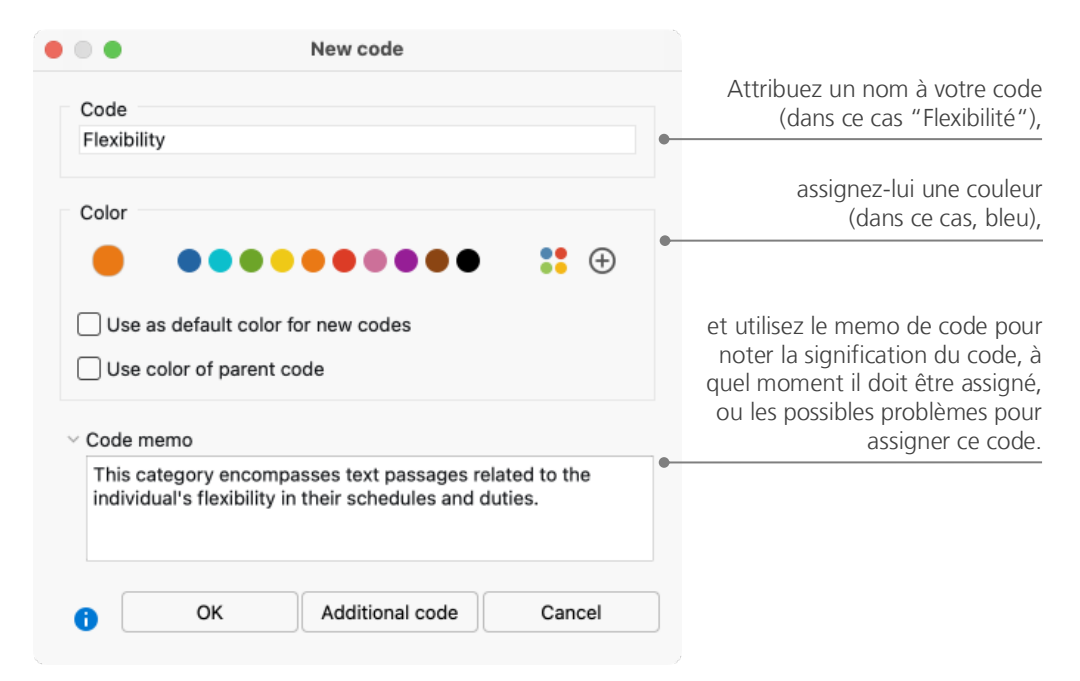

Une fenêtre de dialogue s'ouvre pour définir votre nouveau code :

Comment attribuer un code à une certaine section de document ? Tout d'abord, sélectionnez une section à l'aide de la souris (si vous voulez coder le paragraphe entier, cliquez simplement sur le numéro du paragraphe). Ensuite, vous pouvez soit glisser et déposer la section marquée sur un code, soit à l'inverse, faire glisser le code sur la section sélectionnée. Une fois le premier codage fait pour ce code, vous verrez que le chiffre à côté du code dans la *Liste des codes* a changé de "0" à "1", indiquant combien de fois ce code a été utilisé. Si vous regardez la *Liste des documents*, vous verrez que le nombre de segments codés dans les documents est également affiché à côté de chacun des documents.

MAXQDA vous offre d'autres possibilités de codage : vous pouvez y accéder en cliquant avec le bouton droit de la souris à partir d'une section de document sélectionnée, ou avec les icônes dans la barre d'outils de codage, qui se trouve en haut de la fenêtre du *Navigateur de documents*. Voici la barre d'outils :

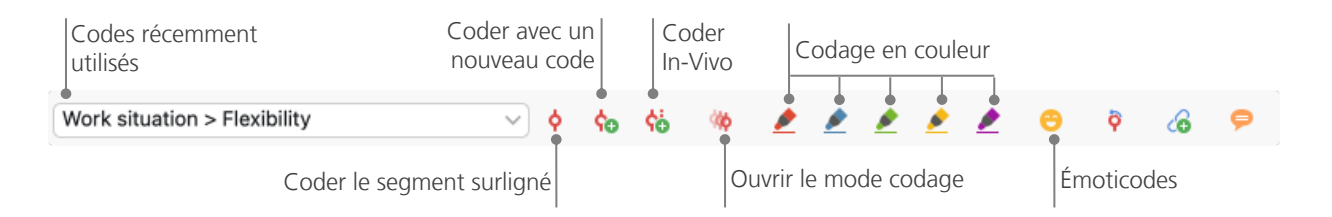

Le code que vous avez utilisé en dernier est toujours affiché dans le menu déroulant à gauche. Si vous cliquez sur le symbole de codage rouge juste à sa droite, ce code sera attribué à la section de texte sélectionnée.

# **Analyser les données codées**

#### **Activer des documents**

Vous avez peut-être aperçu l'option *Seulement dans les documents activés,* plus tôt dans la fenêtre de dialogue pour la *Recherche lexicale* et vous vous êtes demandé ce que cela signifiait. L'*activation* est l'un des concepts clés de MAXQDA : cela signifie que vous pouvez sélectionner des documents (et/ou des codes) pour votre analyse et travailler uniquement avec ces éléments sélectionnés. Comment fonctionne l'activation ? C'est très simple : dans le menu contextuel de chaque document ou groupe de documents, vous verrez l'option *Activer* tout en haut. Les utilisateurs de MAXQDA plus expérimentés cliqueront simplement sur le symbole du document ou du dossier pour activer les documents et groupes de documents.

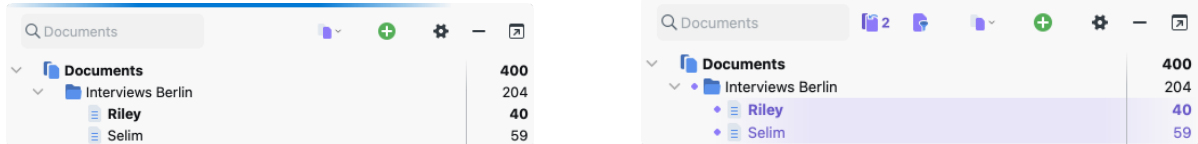

Si un document est activé, vous le verrez immédiatement. Les symboles dans la fenêtre Liste des documents changent pour indiquer si un document est activé ou non. Le nom du document et le symbole sont mis en évidence et un cercle apparaît devant eux. MAXQDA affiche le nombre total de documents activés en haut de la fenêtre *Liste de Documents*. Pour la recherche lexicale, si vous souhaitez limiter votre recherche à certains documents, activezles d'abord, puis choisissez l'option *Seulement dans les documents activés* dans la boîte de dialogue *Recherche lexicale*.

Comment réinitialiser l'activation ? Allez simplement dans la fenêtre *Liste des documents* et cliquez sur l'icône *Réinitialiser les activations* dans la barre d'outils. Vous pouvez également cliquer une nouvelle fois sur les documents et les groupes de documents.

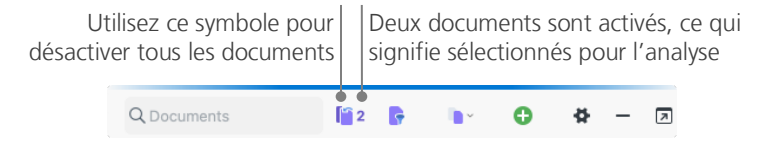

#### **Retrouver tous les segments codés avec un code**

Le codage ne fait pas tout et votre analyse ne se limite assurément pas au codage ! À un moment donné, vous allez arrêter de coder et commencer à examiner les résultats. La façon la plus simple est de récupérer tous les segments assignés à un code donné. Si, par exemple, vous faites une recherche basée sur des entretiens, vous pouvez demander : "Qu'est-ce qui a été dit sur un certain sujet, et qui a dit quoi ?" La fonctionnalité permettant de répondre à cela s'appelle *Recherche de codage,* et fonctionne - comme la *Recherche lexicale* - via les activations.

Activez tous les documents que vous voulez inclure dans la *Recherche de codage*, ainsi que les codes affectés aux segments qui vous intéressent. L'activation des codes fonctionne exactement comme l'activation des documents (faites un clic droit sur le code et choisissez l'option *Activer*, ou cliquez sur le symbole en face du nom du code). Tous les segments codés retrouvés apparaîtront dans la quatrième fenêtre principale de MAXQDA : la fenêtre *Segments sélectionnés*. Sous chaque segment, vous verrez les informations sur la source du segment. Dans l'exemple ci-dessous, le premier segment se trouve au paragraphe 9 du document "Riley".

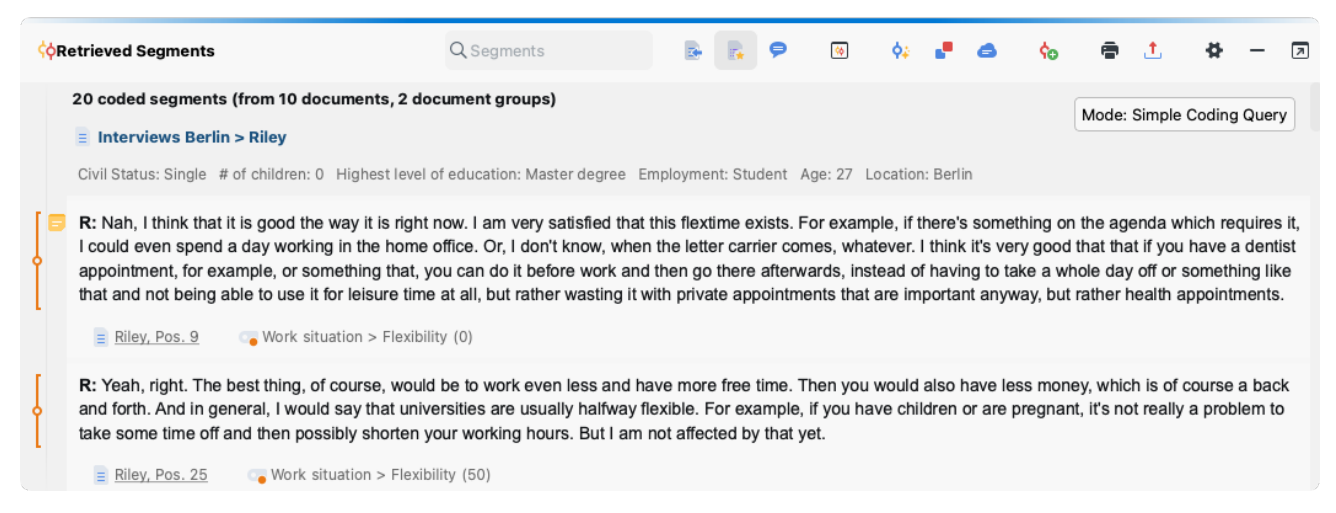

La boîte d'information ne vous indique pas seulement de quel document provient le segment, elle vous permet également d'accéder directement à ce document : cliquez sur le nom du document, dans les informations, et le document sera chargé dans la fenêtre du *Navigateur de documents*, centrée sur le segment codé afin que vous puissiez facilement le visualiser dans son contexte.

#### **Utiliser les visualisations**

La visualisation des résultats est l'une des forces de MAXQDA, c'est pourquoi nous voulons inclure ce chapitre dans notre *Guide de démarrage*. Il existe plusieurs façons de visualiser vos données dans MAXQDA, notamment la possibilité d'attribuer des couleurs personnalisées aux codes et documents. Non seulement cela vous aide à organiser visuellement vos données, mais vous pouvez aussi attribuer une certaine signification aux couleurs.

Les outils de visualisation vous permettent également d'afficher les régularités et les liens entre les données d'une manière très lisible et compréhensible. L'outil visuel le plus utilisé est le *Navigateur de la matrice des codes*, que vous pouvez ouvrir via l'onglet *Outils de visualisation*.

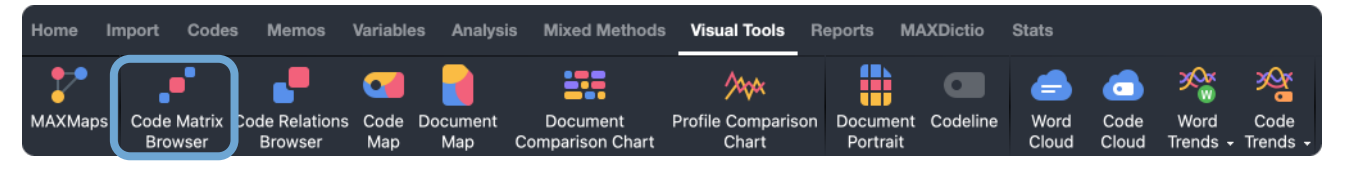

So, what does the Code Matrix Browser show?

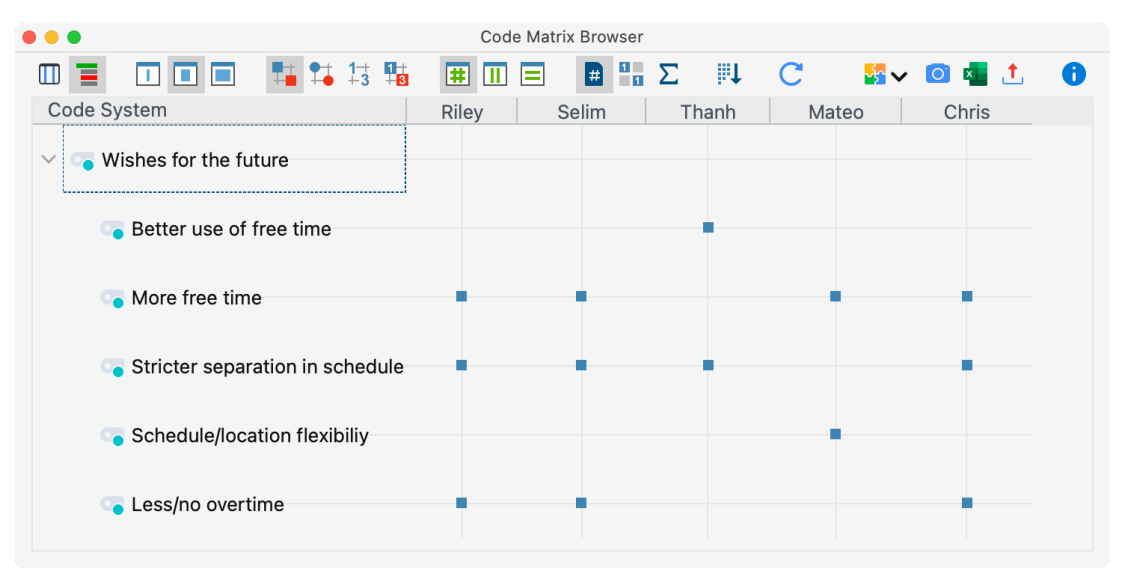

Les colonnes indiquent les différents documents : dans ce cas, chaque document est un répondant dans une enquête sur la qualité de vie. Par exemple, les répondants ont été interrogés sur leurs souhaits pour le futur. Dans la visualisation, vous pouvez voir ici que Thanh a parlé d'une « meilleure utilisation du temps libre », tandis que les quatre autres personnes interrogées ont parlé « d'avoir plus de temps libre ».

# **Conduire des analyses avec les méthodes mixtes**

#### **Définir les variables de documents**

L'une des caractéristiques principales de MAXQDA est la prise en charge des méthodes mixtes. Pour chaque document de la *Liste des documents*, il est possible de gérer tout un ensemble d'attributs (c'est-à-dire les variables utilisées par les programmes statistiques). Vous pouvez, par exemple, enregistrer des données personnelles ou des informations de base pour les entretiens en tant que variables ou modalités de variables, et les utiliser pour votre analyse avec les méthodes mixtes. L'option *Liste des variables* dans l'onglet *Variables* ouvre la fenêtre de dialogue suivante :

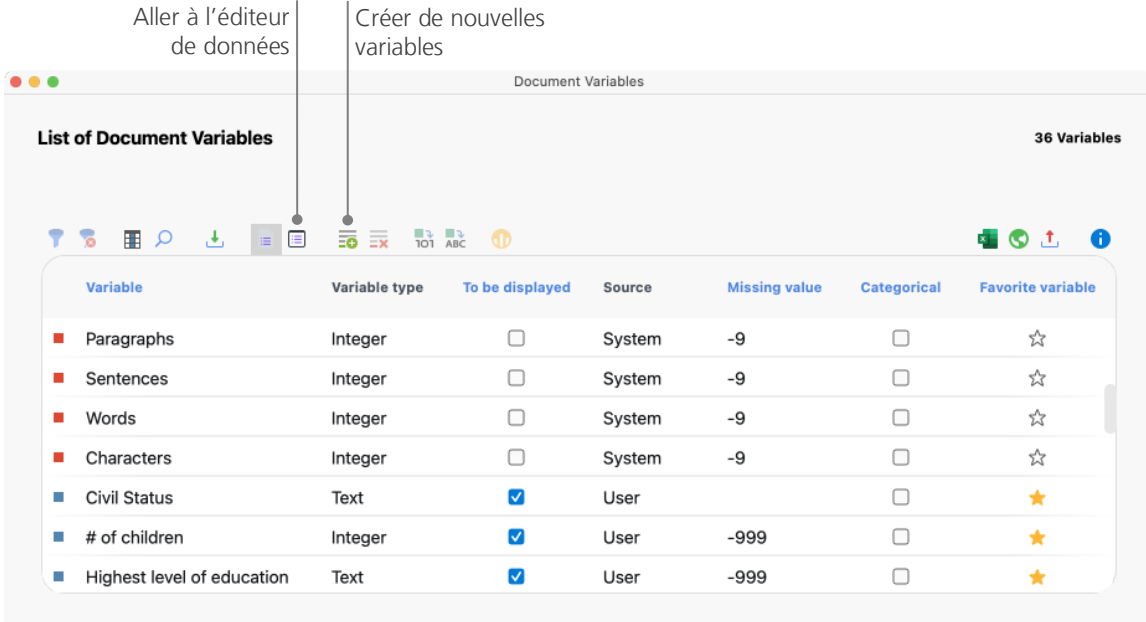

Lors de l'ouverture, vous verrez que plusieurs variables ont déjà été définies (celles à l'étiquette rouge). Elles sont appelées « variables système » et leurs valeurs sont automatiquement définies par MAXQDA et ne peuvent pas être modifiées. L'option *Nouvelle variable* vous permet de définir plus de variables. Les types de variables les plus courants sont Texte (comme "enseignant" ou "élève" pour la variable "profession") et Entier (comme les nombres entiers pour la variable "nombre d'enfants"). Vous pouvez définir de nouvelles variables à tout moment.

#### **Saisir des valeurs de variables**

Pour saisir des valeurs pour les variables de document, utilisez la barre d'outils dans la *Liste des variables* et passez à l'*Éditeur des données*.

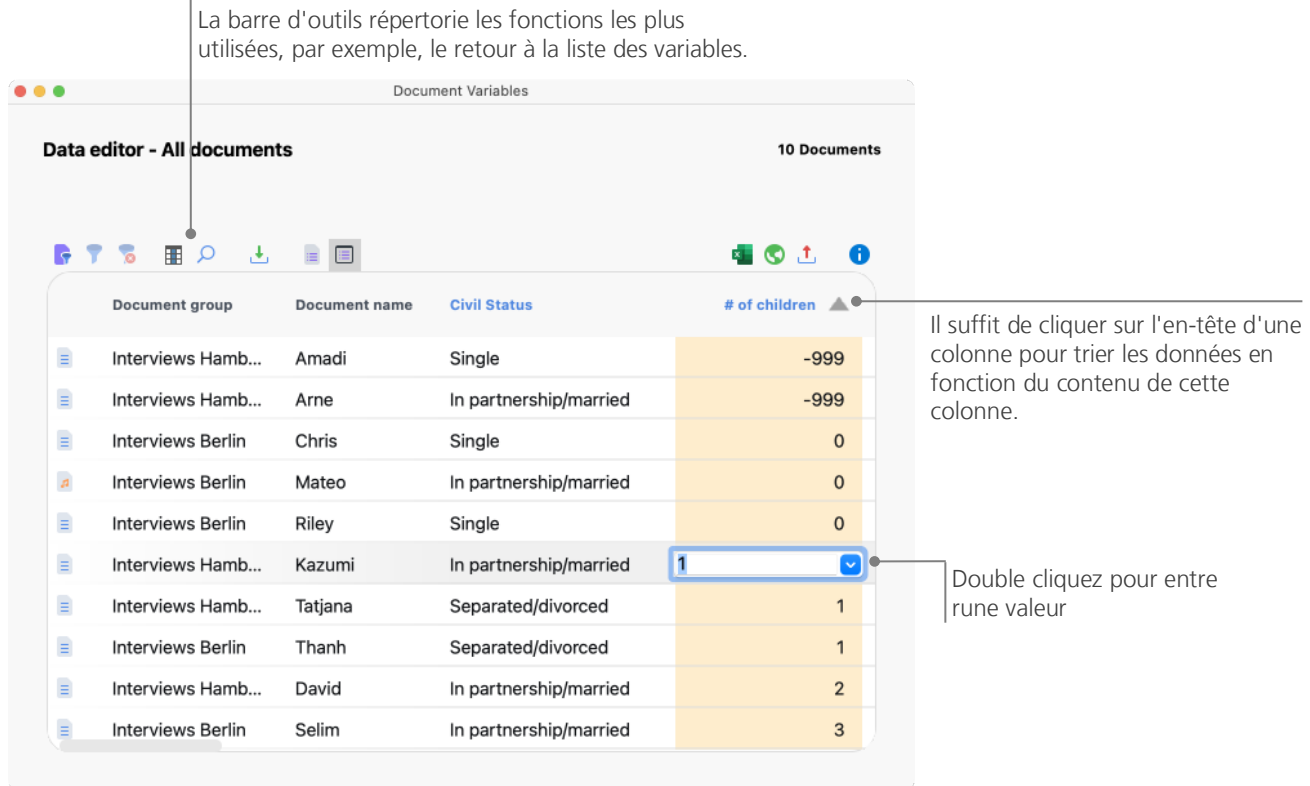

Avec la fonctionnalité *Statistiques des variables du document*, vous pouvez créer des tableaux de fréquence et des graphiques pour les variables, par exemple pour visualiser la structure d'échantillonnage d'une étude par entretiens. Vous pouvez également analyser statistiquement les variables du document avec MAXQDA Stats.

#### **Transformer des fréquences de codes en variables**

La fréquence des segments assignés à un certain code peut être transformée en une variable, qui prendra le nom de ce code. Pour ce faire, cliquez avec le bouton droit de la souris sur un code et choisissez *Transformer la fréquence de code en variable de document* dans le menu contextuel. Dans l'exemple suivant, le code "positif" a été transformé en variable :

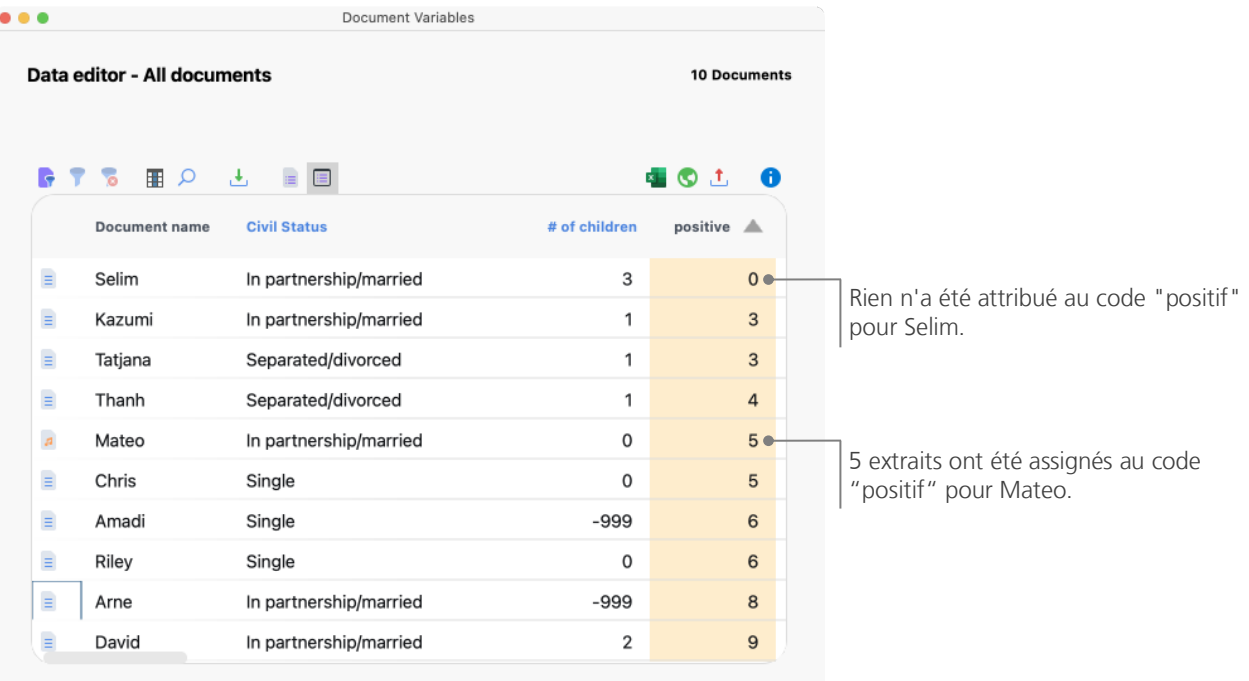

#### **Utiliser les variables de documents dans vos analyses**

Les données quantitatives et qualitatives peuvent être associées de diverses façons. La façon la plus simple est de choisir les variables de documents comme critères de sélection lorsque vous exécutez une *Recherche de codage*. Cela vous permettra de comparer des caractéristiques sociodémographiques telles que "Qu'est-ce que les participants célibataires de plus de 50 ans ont dit à propos d'un sujet spécifique" ou "Comment les suggestions formulées par les participants en couple se comparent-elles à celles qui sont formulées par les participants célibataires ?" La sélection correspondante peut être effectuée à l'aide de la fonction *Activation des documents par variables* dans l'onglet *Méthodes mixtes*.

Choisissez d'abord une variable dans la liste de gauche (dans ce cas : « Nombre d'enfants »), appuyez sur la flèche, puis choisissez la valeur de la variable à droite (dans ce cas : 0). Dès que vous cliquez sur *Activer*, tous les documents avec des valeurs de variables correspondantes seront activés dans la Liste des documents : dans cet exemple, tous les entretiens avec des répondants qui n'ont pas d'enfants seront activés.

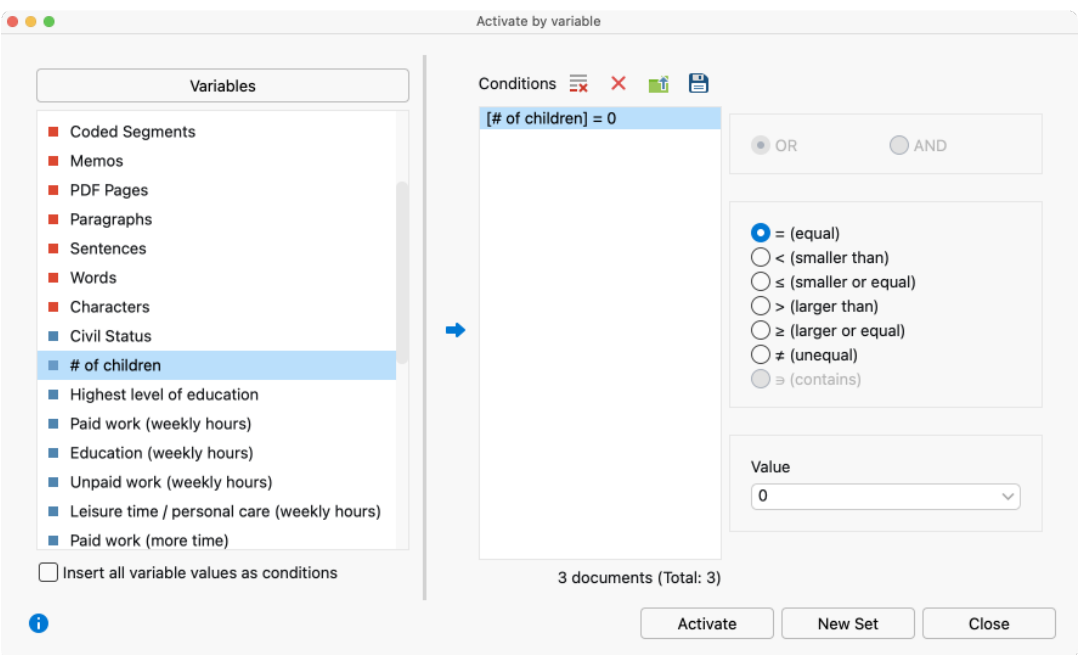

**Astuce :** Vous pouvez utiliser l'icône *Nouvel ensemble* pour stocker ces documents dans un nouvel ensemble de documents.

# **Références et documentation complémentaire**

Charmaz, Kathy (2014). *Constructing grounded theory*. 2nd ed., SAGE.

- Corbin, Juliet; Strauss, Anselm (2015). *Basics of qualitative research. Techniques and procedures for developing grounded theory* (4th ed.), SAGE.
- Gizzi, Michael C.; Rädiker, Stefan (Eds., 2021). The practice of qualitative data analysis. Research examples using MAXQDA. MAXQDA Press. [https://doi.org/10.36192/978](https://doi.org/10.36192/978-3-948768058)-3-948768058
- Kuckartz, Udo; Rädiker, Stefan (2019). *Analyzing qualitative data with MAXQDA: Text, audio, video*. Springer. [http://link.springer.com/10.1007/978](http://link.springer.com/10.1007/978-3-030-15671-8)-3-030-15671-8
- Kuckartz, Udo; Rädiker, Stefan (2023). *Qualitative content analysis. A guide to methods, practice and using software*. SAGE.
- Kuckartz, Udo; Rädiker, Stefan (2021). *Using MAXQDA for mixed methods research*. In R. B. Johnson & A. J. Onwuegbuzie (Eds.), The Routledge reviewer's guide to mixed methods analysis (pp. 305–318). Routledge. [https://doi.org/10.4324/9780203729434](https://doi.org/10.4324/9780203729434-26)-26
- Rädiker, Stefan; Kuckartz, Udo (2020). *Focused analysis of qualitative interviews with MAXQDA. Step by* step. MAXQDA Press. [https://doi.org/10.36192/978](https://doi.org/10.36192/978-3-948768072)-3-948768072

Richards, Lyn (2015). *Handling qualitative data. A practical guide* (3rd ed.), SAGE.

Woolf, Nicholas H.; Silver, Christina (2018). *Qualitative analysis using MAXQDA: The five-level QDA method*. Routledge.

# **Plus d'informations**

Nous espérons que ce guide vous a aidé à vous familiariser avec MAXQDA. Bien entendu, MAXQDA offre toute une gamme de fonctions et d'outils d'analyse supplémentaires. Pour ne citer que quelques exemples, vous pouvez :

- créer des revues de littérature,
- transcrire des fichiers audio et vidéo,
- importer et analyser des données de différents médias sociaux,
- analyser des groups de discussion,
- visualiser des données ou résultats,
- conduire une analyse de texte quantitative avec MAXDictio,
- générer des rapports et des tableaux de fréquences,
- résumer automatiquement des données et obtenir des suggestions de codes avec notre add-on **AI Assist**.

Vous trouverez un large éventail de ressources sur notre site Web [www.maxqda.com](http://www.maxqda.com/)

- des webinaires d'introduction gratuits,
- le manuel complet en ligne,
- des tutoriels vidéo,
- la liste des webinaires à venir.
- la liste des formateurs certifiés à MAXQDA,
- un blog de recherche, un forum d'utilisateurs, et bien plus ...

#### MQIC – MAXQDA International Conference (Conférence internationale MAXQDA)

Le Congrès International Annuel de MAXQDA réunit les utilisateurs MAXQDA du monde entier à Berlin, en Allemagne. Le Congrès propose un riche programme qui couvre tout ce qui concerne la recherche avec MAXQDA et les méthodes mixtes. C'est une possibilité unique de travailler en réseau avec d'autres utilisateurs MAXQDA ou de discuter avec l'équipe de développement MAXQDA ! Plus d'informations à [www.maxqda.com/conference.](https://www.maxqda.com/conference)

# Commencez votre essai gratuit maxqda.com/demo

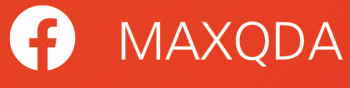

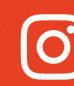

O @MAXQDA

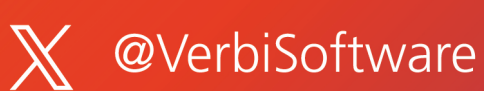

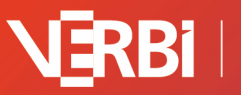

Software - Consult -<br>Sozialforschung GmbH